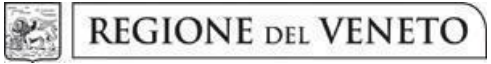

**giunta regionale**

**Allegato A** al Decreto n. 853 del 27 luglio 2023 pag. 1/20

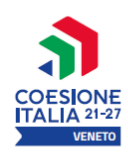

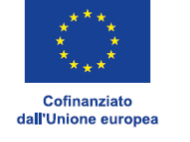

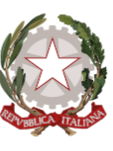

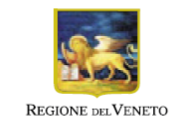

# **PROGRAMMA REGIONALE FSE + 2021-2027 Priorità 3. "Inclusione sociale"**

# **"LAVORI DI PUBBLICA UTILITÀ E CITTADINANZA ATTIVA"**

# **Progetti per l'inserimento lavorativo temporaneo di disoccupati privi di tutele**

**DGR n. 827 del 04 luglio 2023**

# **GUIDA ALLA PROGETTAZIONE**

## **Indice**

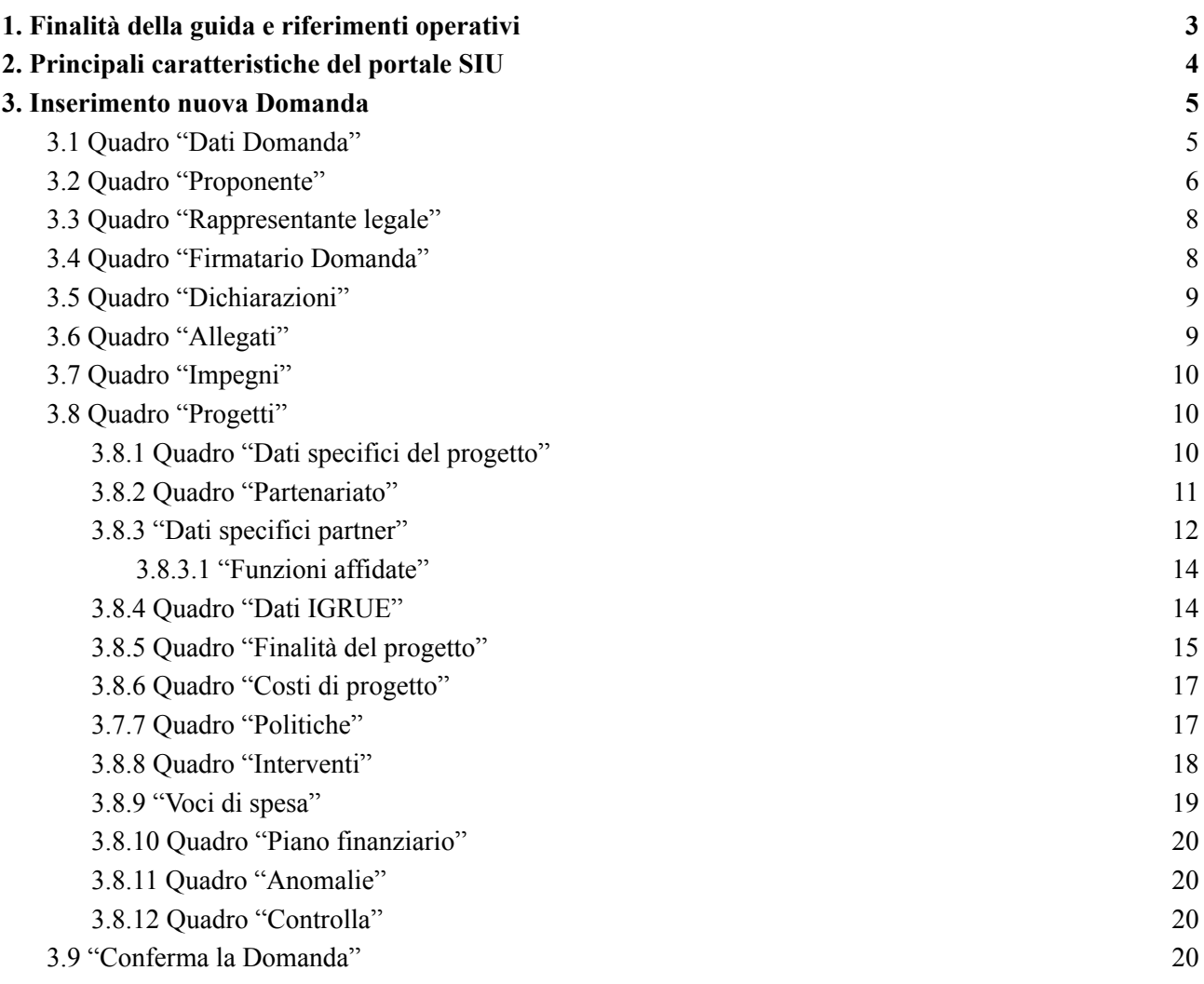

# <span id="page-2-0"></span>**1. Finalità della guida e riferimenti operativi**

La presente Guida alla Progettazione costituisce uno strumento di supporto ai progettisti dei percorsi relativi all'Avviso Pubblico approvato con DGR n.827 del 04 luglio 2023 "Lavori di pubblica utilità e di cittadinanza attiva - 2023", pertanto va correlata allo studio della Direttiva Allegato B alla deliberazione n. 1320 del 25 ottobre 2022, come previsto dal succitato Avviso pubblico, e del Testo Unico Beneficiari approvato con DGR n. 670/2015 del 28 aprile 2015 e s.m.i. che, nelle more dell'adozione delle disposizioni quadro per il PR FSE+ Veneto, continuano a rappresentare la regolamentazione da rispettare anche per le azioni di cui alla presente iniziativa.

La presentazione del progetto avviene, **a pena di inammissibilità**, tramite l'**applicativo SIU – Sistema** Informativo Unificato<sup>1</sup>, cui si accede mediante la registrazione sull'applicativo "Gestione Utenti del Servizio Informativo" (GUSI)<sup>2</sup> entro i termini previsti dall'Avviso pubblico.

L'applicativo SIU impedisce la presentazione della domanda/progetto oltre il termine previsto dalla Direttiva. Al fine di prevenire eventuali inconvenienti che possono verificarsi a ridosso della scadenza del termine di presentazione delle domande, sia per ragioni imputabili al sistema, sia per sovraccarichi o di cali di performance della rete, **si raccomanda di provvedere alla presentazione della Domanda con congruo anticipo** rispetto alla scadenza fissata. A tal proposito si precisa che eventuali segnalazioni di mancata presentazione della Domanda nei termini previsti dalla direttiva, potranno essere oggetto di valutazione regionale solo alle seguenti condizioni:

- accertato malfunzionamento esclusivamente imputabile al gestore del SIU;
- rilascio di un codice numerico (*ticket incident*) almeno 24 ore prima della scadenza fissata dalla Direttiva.

Qualora, a seguito di attenta lettura della DGR n. 827/2023, della Direttiva Allegato B alla DGR 1320/2022, del Testo Unico per i beneficiari e della presente Guida, fossero necessarie ulteriori **precisazioni di carattere contenutistico** (tipologie e caratteristiche dei progetti presentabili, degli utenti destinatari ecc.), è possibile inviare i quesiti tramite il **modulo google** *["Quesiti](https://docs.google.com/forms/d/e/1FAIpQLSdE0ZQ2MVYpko_E9bXNVrnWQi6DWq81gj8QPqJCULy16DptLw/viewform) on line"* il cui link è presente alla pagina web dello Spazio Operatori FSE+ dedicata al Bando, oppure contattare telefonicamente la Direzione Lavoro, Ufficio Programmazione Interventi di Attivazione sociale, dal lunedì al venerdì dalle 9.00 alle 13.00 ai seguenti **numeri: 041 279 5323 - 5342 - 5682 - 4150**.

I quesiti e relative risposte di interesse generale saranno pubblicati nella sezione FAQ presente nella pagina dedicata al bando.

Per problematiche **di tipo informatico** relative alla presentazione delle proposte tramite l'applicativo SIU, è possibile contattare il call center scrivendo all'indirizzo **mail call.center@regione.veneto.it** o telefonando al **numero verde 800914708** dal lunedì al venerdì dalle 8.00 alle 18.30 e il sabato dalle 08.00 alle 14.00.

La presente Guida è strutturata in modo da guidare la compilazione della Domanda di ammissione e dei progetti utilizzando l'applicativo SIU<sup>3</sup>.

<sup>1</sup> <http://www.regione.veneto.it/web/programmi-comunitari/siu>

<sup>&</sup>lt;sup>2</sup> L'applicativo, attivo al link [https://siu.regione.veneto.it/GUSI/,](https://siu.regione.veneto.it/GUSI/) gestisce le richieste di attribuzione delle credenziali personali di accesso da parte del rappresentante legale che chiede l'accreditamento per sé e per eventuali suoi collaboratori.

<sup>3</sup> <https://siu.regione.veneto.it/DomandePRU/>

# <span id="page-3-0"></span>**2. Principali caratteristiche del portale SIU**

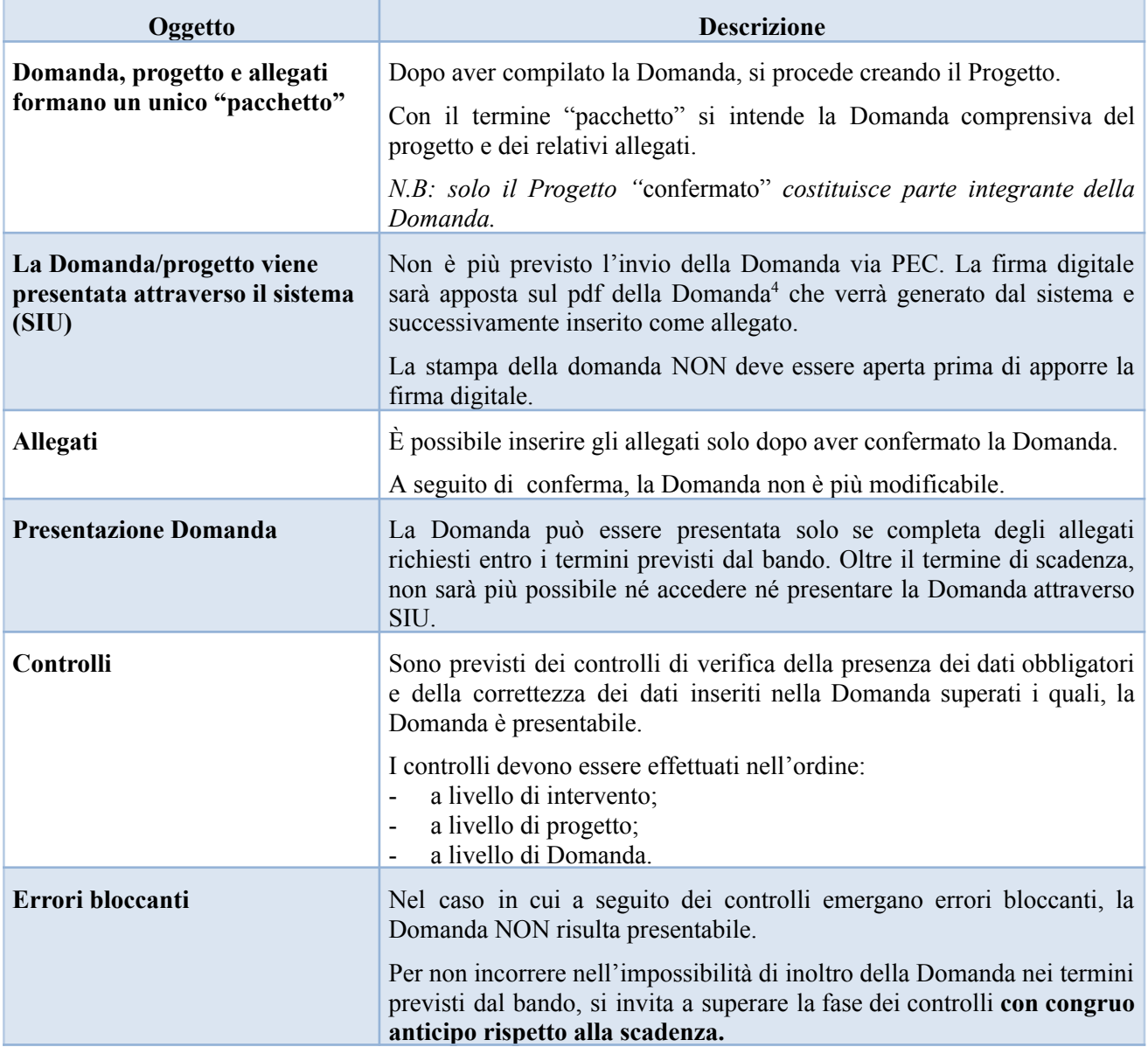

#### *Suggerimenti per l'utilizzo del portale SIU*

| Oggetto              | <b>Descrizione</b>                                                                                                    |
|----------------------|----------------------------------------------------------------------------------------------------|
| pulsante "Conferma"  | permette di confermare i dati prima di cambiare quadro                                                                                         |
| pulsante "Ritorna"   | dopo aver confermato i dati, utilizzare il pulsante "ritorna" per lo spostamento da un quadro<br>all'altro e non il comando $\leq$ del browser |
|                      |                                                                                                    |
| pulsante "Dettaglio" | permette di accedere alle sezioni che compongono il quadro selezionato                                                                         |

<sup>4</sup> In regola con la normativa sull'imposta di bollo.

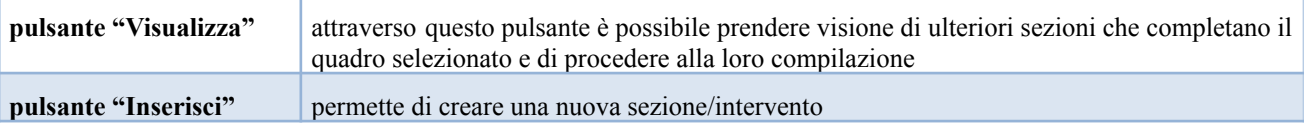

# <span id="page-4-0"></span>**3. Inserimento nuova Domanda**

Per accedere al Gestionale SIU e compilare la Domanda in tutte le sue parti è necessario collegarsi al portale dal seguente indirizzo: <https://siu.regione.veneto.it/DomandePRU/>

Giunti alla pagina, inserire account e password ottenuti in fase di registrazione su sistema GUSI e cliccare "**Invio**" per accedere alla pagina di Benvenuto.

Nella pagina di Benvenuto, per avviare la compilazione della Domanda, selezionare **"Inserimento nuova Domanda"**.

Si aprirà la pagina relativa alla **"Lista posizioni anagrafiche"**. In questa pagina è necessario:

- selezionare il programma operativo di riferimento della Domanda da presentare che in questo caso è **"FSE+ 2021-2027**";
- richiamare la posizione anagrafica del proprio Ente/società digitando il Codice Fiscale e/o la Partita IVA e cliccando **"cerca"**; in questo modo le informazioni imputate in GUSI in fase di registrazione vengono richiamate automaticamente;
- creare la Domanda cliccando sul pulsante **"Nuova Domanda"**.

Successivamente:

- selezionare il tipo di Domanda "**Domanda di ammissione**" e cliccare "**Prosegu**i";
- selezionare la tipologia di azione **"DMP – Promuovere politiche attive per l'inclusione sociale"** e cliccare "**Prosegui**"**;**
- cliccare "**Cerca**" e selezionare il bando **"DGR n. 827 del 04 luglio 2023 – Lavori di pubblica utilità e di cittadinanza attiva - 2023"**
- premere il pulsante "**Prosegui**".

I quadri che compongono la Domanda a valere sulla DGR n.827/2023 sono i seguenti:

<span id="page-4-1"></span>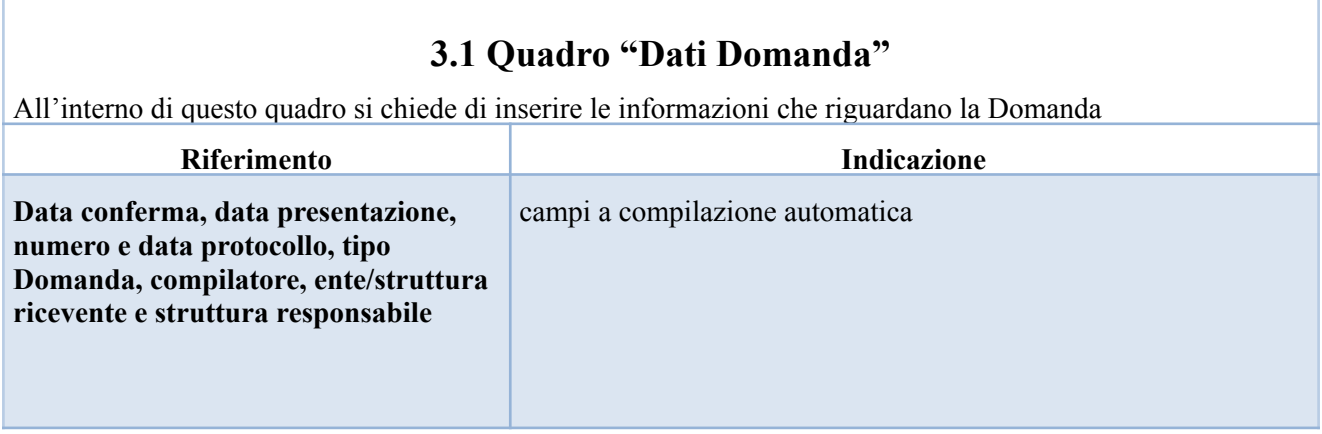

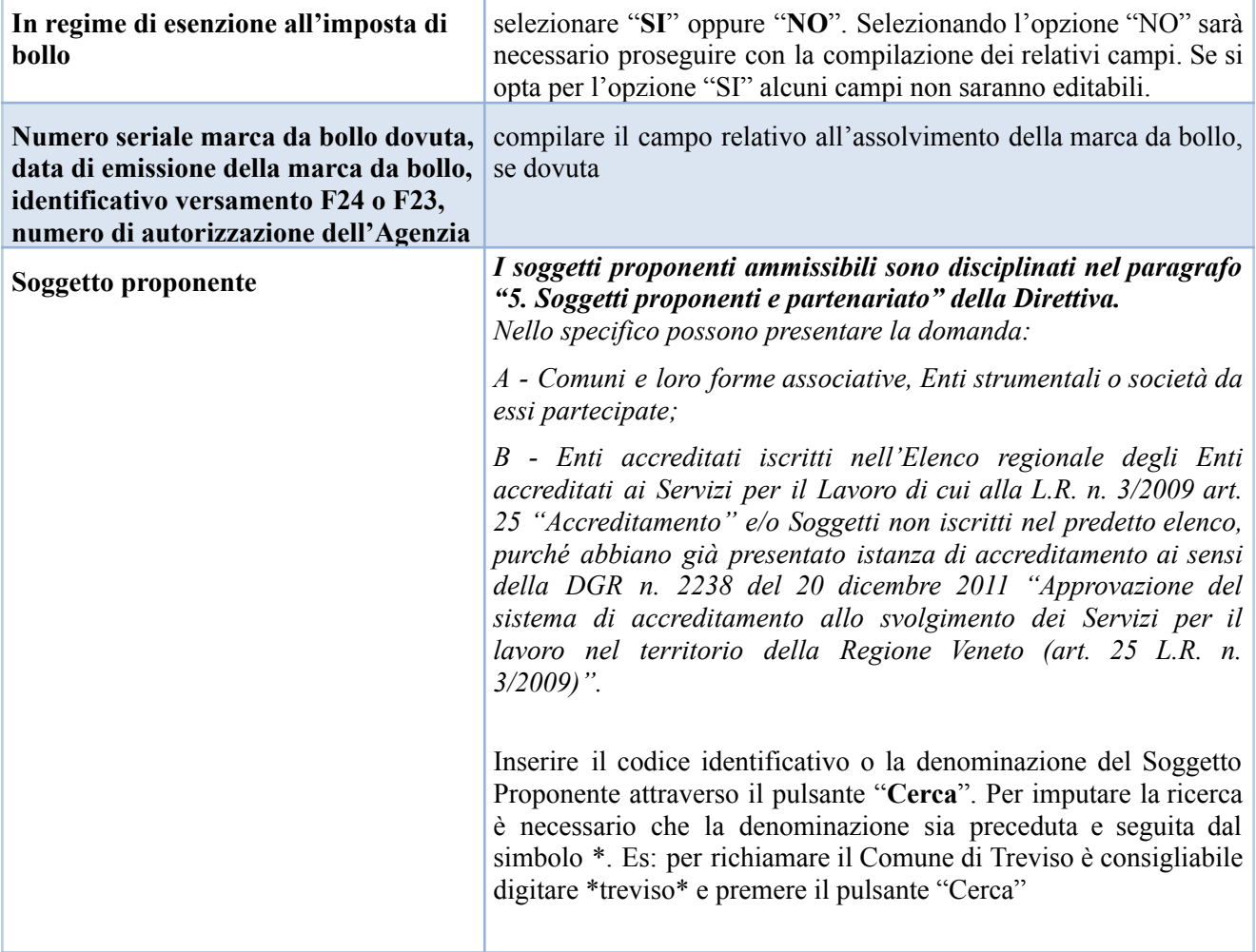

## **3.2 Quadro "Proponente"**

<span id="page-5-0"></span>All'interno di questo quadro devono essere inserite le informazioni del soggetto che presenta la Domanda.

*Il quadro andrà compilato seguendo le indicazioni contenute nel Manuale "Nuova Gestione Anagrafica - Domande PRU" versione 1 del 10/03/2022.*

*N.B. : si prega di controllare i dati precompilati.*

*ATTENZIONE:* Qualora i dati presenti nel sistema fossero variati o vi fossero errori è possibile correggere le informazioni seguendo quanto previsto nel **Manuale** *"Nuova Gestione Anagrafica - Domande PRU" versione 1 del 10/03/2022***.** Se si modificano i dati dichiarati utilizzando dei dati terzi, ossia non recuperandoli dalla sezione 2 *"Dati desunti da Banche dati certificate"* né dalla sezione 3 *"Dati desunti dall'Anagrafe Regione del Veneto"* compariranno degli errori bloccanti nel quadro "Anomalie" e **sarà necessario caricare tra gli allegati di SIU la documentazione comprovante la variazione dei dati anagrafici.**

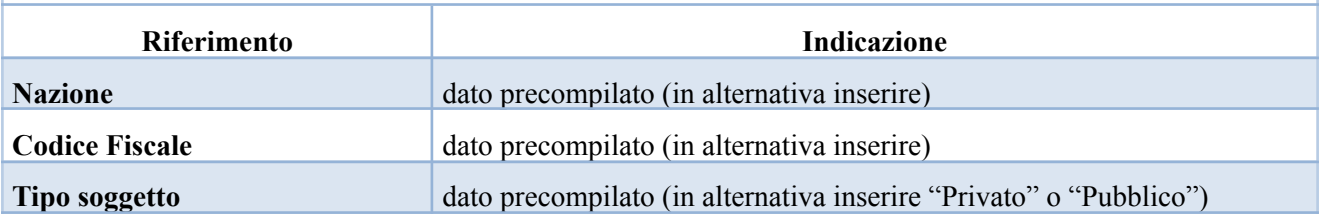

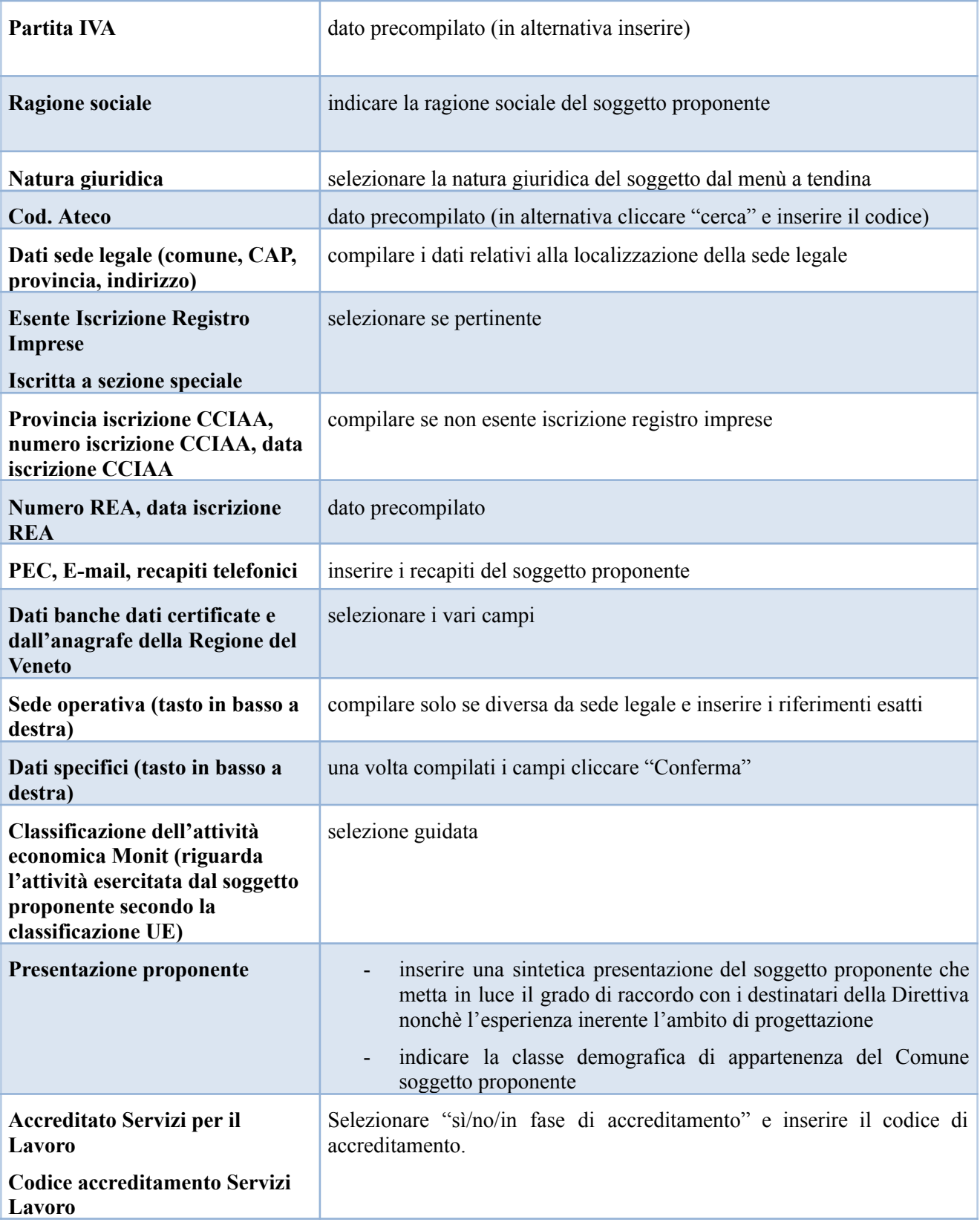

### **3.3 Quadro "Rappresentante legale"**

<span id="page-7-0"></span>All'interno di questo quadro si chiede di completare i dati identificativi del legale rappresentante.

Il quadro andrà compilato seguendo le indicazioni contenute nel **Manuale "Nuova Gestione Anagrafica - Domande PRU" versione 1 del 10/03/2022.**

Al termine della compilazione cliccare il pulsante "**Conferma e designa come rappresentante**".

Cliccando il pulsante "**Cambia**" apparirà un nuovo quadro nel quale sarà possibile inserire i dati del nuovo rappresentante legale (secondo le modalità previste nel nuovo Manuale versione 1 del 10.03.2022 *"Nuova Gestione Anagrafica - Domande PRU"*)

**NB**: A differenza del quadro Proponente, nel quadro Rappresentante Legale la sezione 2 riporta anche un elenco dei rappresentanti censiti nelle Banche dati certificate. L'utente può sostituire il rappresentante legale indicato nella sezione Dati dichiarati con uno degli altri soggetti qui indicati, tramite l'apposito pulsante SELEZIONA. A questo punto tutti i campi delle sezioni 1 e 2 si popoleranno con i dati del soggetto prescelto e si potrà procedere alla selezione di uno o più campi per compilare automaticamente la sezione 1.

Allo stesso modo anche la sezione 3 del quadro Rappresentante Legale riporterà un eventuale elenco dei rappresentanti censiti nell'Anagrafe della Regione del Veneto e sarà possibile scegliere un soggetto per sostituirlo a quello della sezione 1 Dati dichiarati.

Nel caso in cui l'elenco dei rappresentanti proposti dalle banche dati (sezioni 2 e 3) non restituisca il nominativo desiderato, l'utente può aggiungere un nuovo soggetto utilizzando il pulsante NUOVO.

**ATTENZIONE**: *se nella sezione Dati Dichiarati vi sono dei dati diversi da quelli nella sezione Banche dati certificate o da quelli nella sezione di Anagrafe di Regione del Veneto, compariranno degli errori bloccanti nel quadro "Anomalie" e sarà necessario caricare tra gli allegati di SIU la documentazione comprovante la variazione dei dati anagrafici, o riportare i dati della sezione Banche dati certificate nella sezione Dati Dichiarati.*

Al termine della compilazione è sempre necessario confermare le informazioni inserite premendo sul tasto "**Conferma**" posto in fondo alla pagina.

## **3.4 Quadro "Firmatario Domanda"**

<span id="page-7-1"></span>Il presente quadro deve essere compilato **solo** se il soggetto incaricato di firmare la Domanda è diverso dal legale rappresentante

Al termine della compilazione cliccare il pulsante "**Conferma**".

*N.B.: si ricorda di allegare la delega con potere di firma nella sezione "Allegati"*

## **3.5 Quadro "Dichiarazioni"**

<span id="page-8-0"></span>All'interno di questo quadro sono presenti le dichiarazioni obbligatorie e a scelta che costituiscono parte integrante della Domanda di ammissione. Oltre alle dichiarazioni obbligatorie, la cui scelta non è contemplata, è necessario aggiungerne di ulteriori selezionando tra quelle proposte *(nel caso di scelta tra due dichiarazioni, l'alternativa verrà oscurata)*

Al termine della compilazione cliccare il pulsante "**Conferma**"

## **3.6 Quadro "Allegati"**

<span id="page-8-1"></span>All'interno di questo quadro devono essere inseriti gli allegati della Domanda. L'inserimento della documentazione sarà possibile solo dopo aver confermato la Domanda.

Ad ogni voce dell'elenco dei documenti è possibile far corrispondere il relativo documento cliccando il pulsante **"Allega"** e successivamente attraverso il pulsante "**Upload file**" sarà possibile richiamare il documento da allegare.

Si consiglia di nominare i documenti facendo riferimento alla corrispondente voce dell'elenco.

Si ricorda, inoltre, che è richiesta la **firma digitale** per i seguenti allegati:

- "**Dichiarazione sostitutiva attestante l'assenza di cause ostative sottoscritta dal legale rappresentante del soggetto proponente**"
- "**Dichiarazione sostitutiva dell'atto di notorietà",** attestante l'assenza di cause ostative sottoscritta da altri soggetti**;**
- **"Modulo di Adesione in Partenariato" 5**

NB: qualora la Domanda venga firmata da un procuratore del legale rappresentante, va inserito l'allegato: "**Procura alla firma**"

Se gli allegati sono facoltativi, fino a che la domanda è in compilazione, è possibile eliminare eventuali documenti caricati per errore utilizzando il pulsante "**Cestino**".

Se si sono caricati degli allegati sbagliati, è possibile sovrascrivere il documento attraverso il pulsante "**Upload File**".

<sup>5</sup> I partner che non ottemperano all'obbligo di firma digitale dovranno allegare, selezionando l'opzione "altro", la scansione del modulo di adesione in partenariato con firma autografa, copia del documento di identità del firmatario e dichiarazione da parte dello stesso con le motivazioni rispetto alla mancata firma digitale del modulo, la quale sarà valutata dalla Commissione di valutazione.

## **3.7 Quadro "Impegni"**

<span id="page-9-0"></span>Cliccare **"Conferma"** per sottoscrivere gli impegni.

## **3.8 Quadro "Progetti"**

<span id="page-9-1"></span>*Si ricorda che ciascun Comune potrà presentare un solo progetto, anche per il tramite di società partecipate, enti strumentali o all'interno di aggregazioni di più Comuni in riferimento alle indicazioni e ai limiti previsti dalla Direttiva.*

*Diversamente l'Ente Accreditato ai Servizi per il Lavoro in qualità di Soggetto proponente potrà presentare più di un progetto a valere sulla presente Direttiva 6 .*

All'interno di questo quadro è possibile prendere visione delle sezioni che compongono il progetto.

Il pulsante **"Aggiungi progetto"** permette di inserire un nuovo progetto.

Cliccando il pulsante **"Dettaglio"** relativo al singolo progetto, si accede ai sottosquadri di cui è composto.

Il pulsante **"Elimina**" permette di eliminare il progetto selezionato.

#### **Solo il progetto preventivamente confermato sarà presentabile**.

Per passare da un sottoquadro ad un altro all'interno dello stesso progetto è opportuno cliccare **"Conferma"**. I dati inseriti vengono acquisiti dal sistema. Per tornare alla pagina precedente, utilizzare la funzione **"Ritorna"**

### **3.8.1 Quadro "Dati specifici del progetto"**

<span id="page-9-2"></span>All'interno di questa sezione è possibile inserire i riferimenti progettuali.

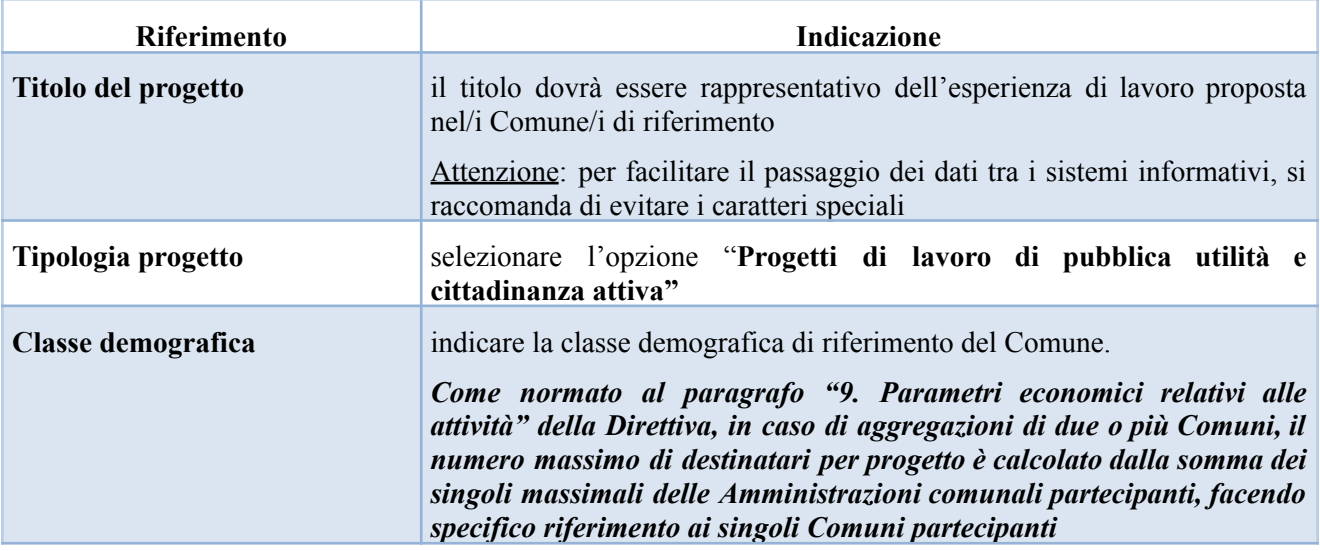

<sup>6</sup>Decreto del Direttore della Direzione Lavoro n. 110 del 03 febbraio 2023.

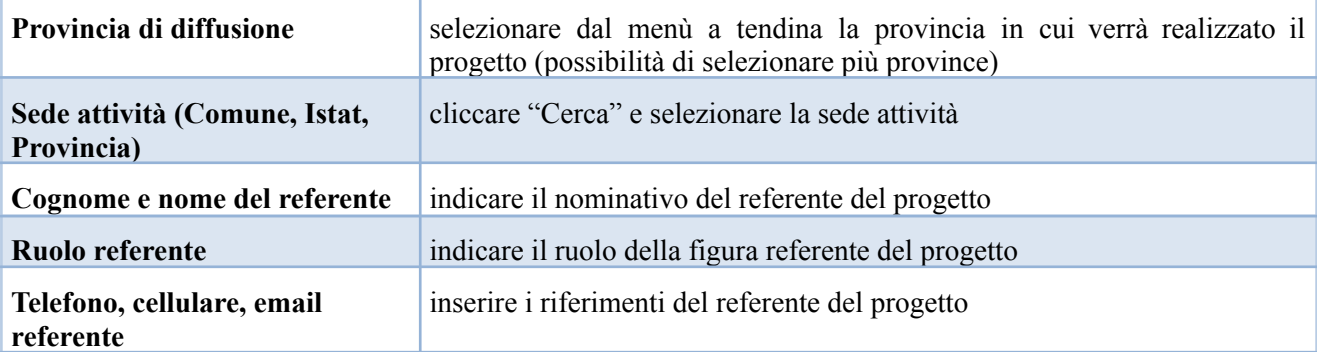

#### **3.8.2 Quadro "Partenariato"**

<span id="page-10-0"></span>All'interno di questa sezione è possibile inserire le informazioni relative ai partner di progetto così come disciplinato dal paragrafo "5. Soggetti proponenti e partenariato" della Direttiva.

#### *Si precisa che:*

- nel caso in cui un Comune presenti la proposta di progetto anche in nome e per conto di altri *Comuni (minimo 2 e massimo 20) è richiesto che i singoli Comuni siano partner di progetto;*
- *- i Comuni partner di progetto che ospitano esperienze di lavoro di pubblica utilità sono qualificati "Partner operativo" e a ciascuno di essi va assegnato la somma forfettaria/destinatario a copertura del costo del lavoro (anche qualora non sia il Comune stesso a provvedere direttamente all'assunzione del destinatario);*
- *- ai "Partner operativi non obbligatori" che gestiranno i contratti di lavoro (v. pag. 12 della Direttiva) NON va imputata la somma forfettaria/destinatario a copertura del costo del lavoro*

È necessario compilare una scheda per ogni partner del progetto.

NB: Le informazioni inserite nella scheda devono essere coerenti con quanto dichiarato nel "**Modulo di adesione in partenariato"**.

Attraverso il pulsante "**Aggiungi**" si attiva la ricerca del soggetto tramite Codice Fiscale. Laddove la ricerca non dia esito, occorre inserire una nuova scheda partner attraverso la funzione "**Forza creazione**".

Dopo aver attivato la scheda partner si può procedere inserendo tutte le informazioni anagrafiche per poi proseguire con il dettaglio dei dati specifici.

**ATTENZIONE:** *Come per i quadri "Proponente" e "Rappresentante legale" anche il quadro "Partenariato" va compilato seguendo le indicazioni contenute nel Manuale "Nuova Gestione Anagrafica - Domande PRU" versione 1 del 10/03/2022.*

Il quadro "Partenariato" contiene 3 sezioni di cui la sezione *DATI DICHIARATI* è l'unica in cui l'ente compilatore andrà a dichiarare i dati per lui validi in quell'istante.

La domanda verrà dunque presentata con i dati anagrafici indicati in questa sezione.

Appena aperto il quadro, questa sezione è inizialmente valorizzata con i dati della sezione 2 delle Banche dati certificate, l'ente compilatore dovrà verificarne l'esattezza ed **eventualmente modificarli** inserendo a mano dei dati terzi o scegliendo i dati della sezione 3 dell'Anagrafe della Regione del Veneto.

Per inserire nella sezione 1 Dati dichiarati, uno o più dati delle altre sezioni, l'utente può selezionare le informazioni interessate cliccando l'apposito quadratino della colonna a destra "Seleziona il dato" e poi il tasto COMPILA LA SEZIONE DATI DICHIARATI.

In alternativa, può utilizzare il pulsante SELEZIONA TUTTO per selezionare tutti i dati della sezione di riferimento e poi il pulsante COMPILA LA SEZIONE DATI DICHIARATI.

In entrambi i casi, le informazioni selezionate saranno riportate nella sezione 1.

Al termine della compilazione è sempre necessario salvare le informazioni inserite premendo sul tasto "CONFERMA" posto in fondo alla pagina.

ATTENZIONE: se nella sezione Dati Dichiarati vi sono dei dati diversi da quelli nella sezione Banche dati *certificate o da quelli nella sezione di Anagrafe di Regione del Veneto, compariranno degli errori bloccanti nel quadro "Anomalie"e sarà necessario caricare tra gli allegati di SIU la documentazione comprovante la variazione dei dati anagrafici, o riportare i dati della sezione Banche dati certificate nella sezione Dati Dichiarati.*

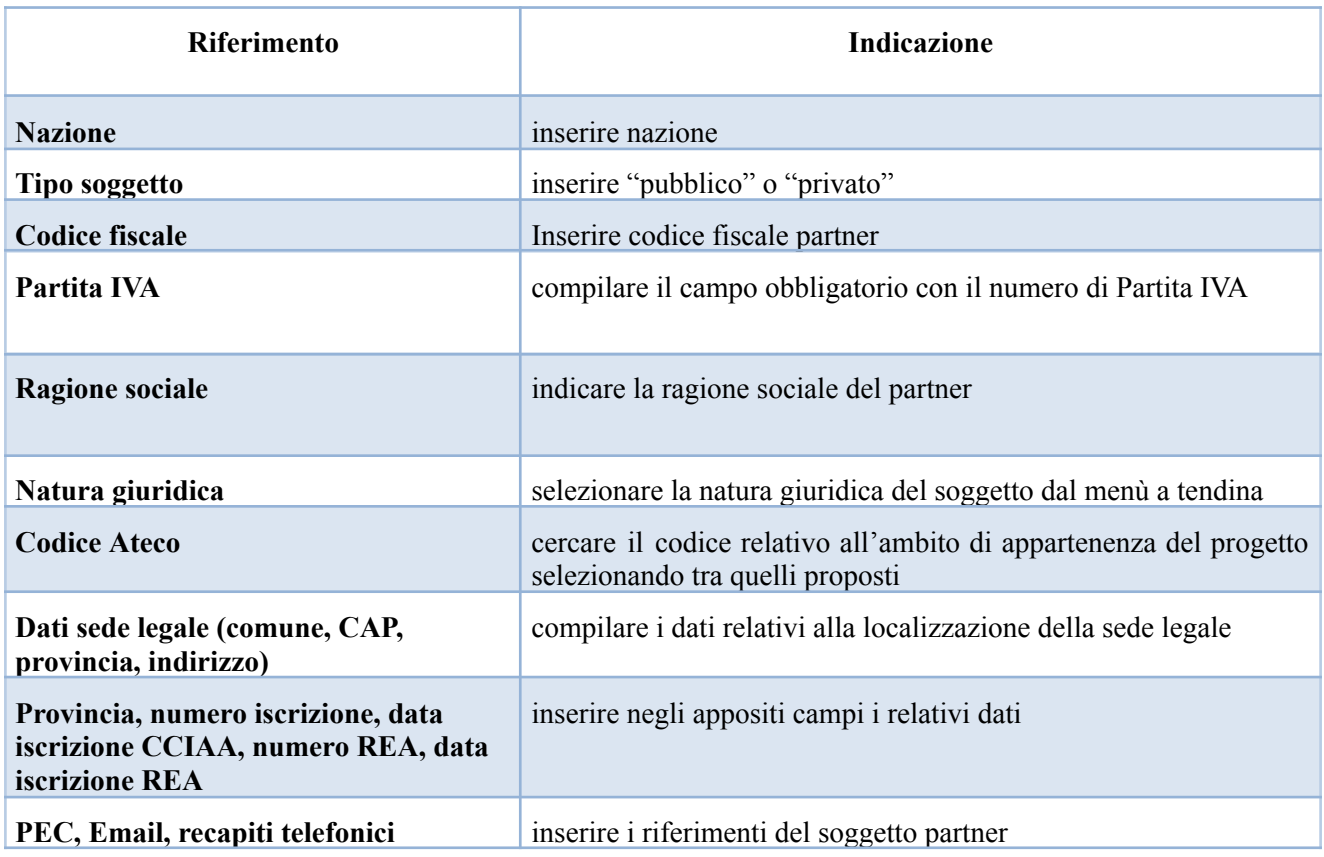

#### **3.8.3 "Dati specifici partner"**

<span id="page-11-0"></span>All'interno di questo quadro devono essere inserite le informazioni del soggetto partner operativo o di rete.

N.B.: si prega di controllare i dati precompilati. In caso di anomalie i dati non devono essere modificati ma *occorre fare una segnalazione al call center*

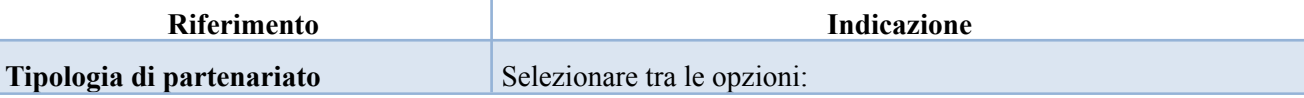

|                                                           | OP-Operativo;<br>Di rete                                                                                                    |
|-----------------------------------------------------------|----------------------------------------------------------------------------------------------------|
| Tipo di soggetto                                          | selezionare dal menù a tendina una tra le seguenti opzioni:<br>Soggetto Accreditato ai Servizi al Lavoro;<br>Organizzazione rappresentanza imprese e/o dei lavoratori;<br>Comune/ Forme associative di Comuni;<br>Associazione;<br>Organismo senza scopo di lucro;<br>ONG;<br>Fondazione;<br>Consorzio;<br>Cooperativa sociale (di tipo A e di tipo B),<br>Altri soggetti.                                         |
| <b>Accreditato</b>                                        | selezionare tra le opzioni "SI", "NO", "IN FASE<br>DI<br><b>ACCREDITAMENTO"</b>                                                                                                    |
| Codice accreditamento                                     | inserire il codice di accreditamento                                                                                                    |
| Settore economico                                         | selezionare il settore economico di riferimento del soggetto partner                                                                                                    |
| <b>Dimensione partner</b>                                 | selezionare dal menù a tendina                                                                                                    |
| Numero telefono, cellulare, e mail                        | inserire i riferimenti del soggetto partner                                                                                                    |
| <b>Importo previsto</b>                                   | in caso di "partner operativo" (ATTENZIONE: tale precisazione<br>non vale per il "partner operativo facoltativo") l'importo previsto<br>dovrà essere obbligatoriamente indicato.<br>NB: il partner operativo si configura a partire da un piano di<br>attività dettagliato e dal relativo budget che gli viene assegnato per<br>la realizzazione dei compiti specifici riferiti all'attuazione<br>dell'intervento' |
| <b>Ruolo partner</b>                                      | descrivere brevemente ma in maniera esaustiva il ruolo che il<br>partner intende ricoprire in relazione al progetto presentato                                                                                                    |
| <b>Presentazione partner</b>                              | fornire informazioni dettagliate in merito al profilo e alle attività<br>del partner in relazione al progetto presentato e sulle eventuali<br>azioni volte ad agevolare la realizzazione del progetto.<br>Qualora il partner sia un Comune si richiede di indicare la classe<br>demografica di riferimento del Comune Partner.                                                                                     |
| Numero addetti                                            | numero di lavoratori occupati (dipendenti e collaboratori purché<br>inseriti in modo stabile presso il partner)                                                                                                    |
| Classificazione attività economica UE<br>(progetto Monit) | si tratta dell'attività esercitata dal soggetto partner secondo la<br>classificazione economica UE.<br>Cliccare "Cerca" e selezionare dal menù la voce più idonea tra<br>quelle riportate                                                                                                    |

<sup>7</sup> Rif. al punto "Definizioni" del "Testo Unico per i beneficiari" approvato con DGR n. 670 del 28/04/2015.

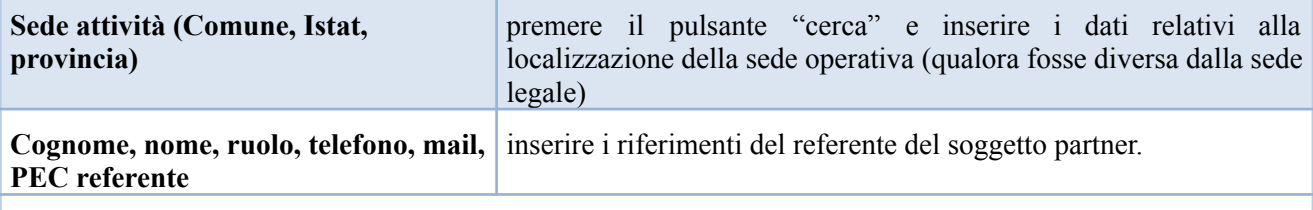

### **3.8.3.1 "Funzioni affidate"**

<span id="page-13-0"></span>Selezionare le funzioni assegnate al partner coerentemente con quanto descritto nel campo "**Ruolo partner**" tra le opzioni disponibili in elenco

#### **3.8.4 Quadro "Dati IGRUE"**

<span id="page-13-1"></span>All'interno di questa sezione devono essere inserite le informazioni obbligatorie, indispensabili alla trasmissione dei dati oggetti di monitoraggio al Sistema Nazionale di Monitoraggio operante presso IGRUE (ispettorato generale per i rapporti finanziari con l'Unione europea).

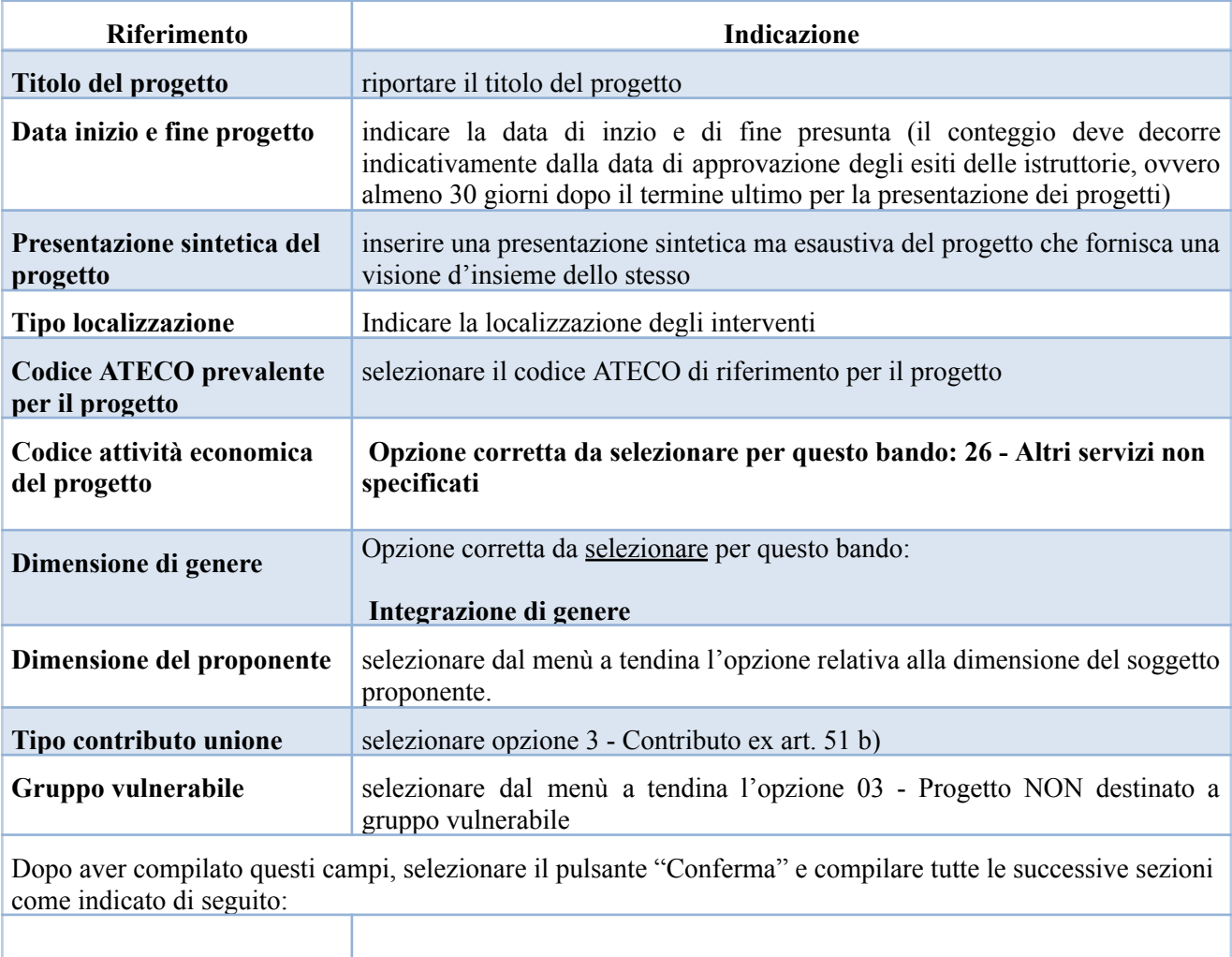

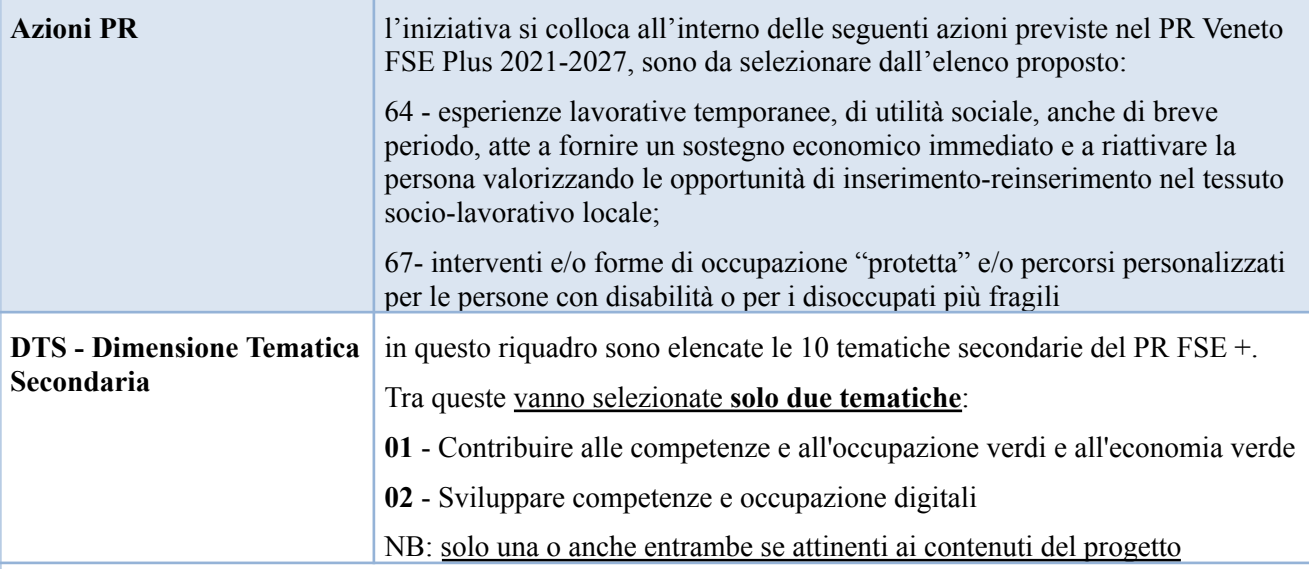

Al termine, selezionare il pulsante "**Conferma**" e compilare tutte le successive sezioni come indicato di seguito:

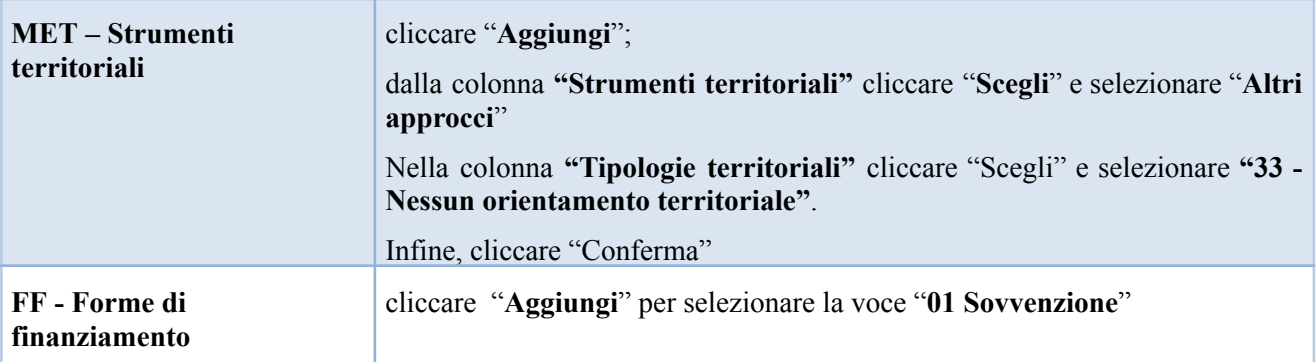

### **3.8.5 Quadro "Finalità del progetto"**

<span id="page-14-0"></span>Questa sezione deve contenere la descrizione generale della proposta progettuale e degli interventi. Inoltre, dovrà essere dettagliato il numero, la tipologia e le caratteristiche dei destinatari che si intendono coinvolgere.

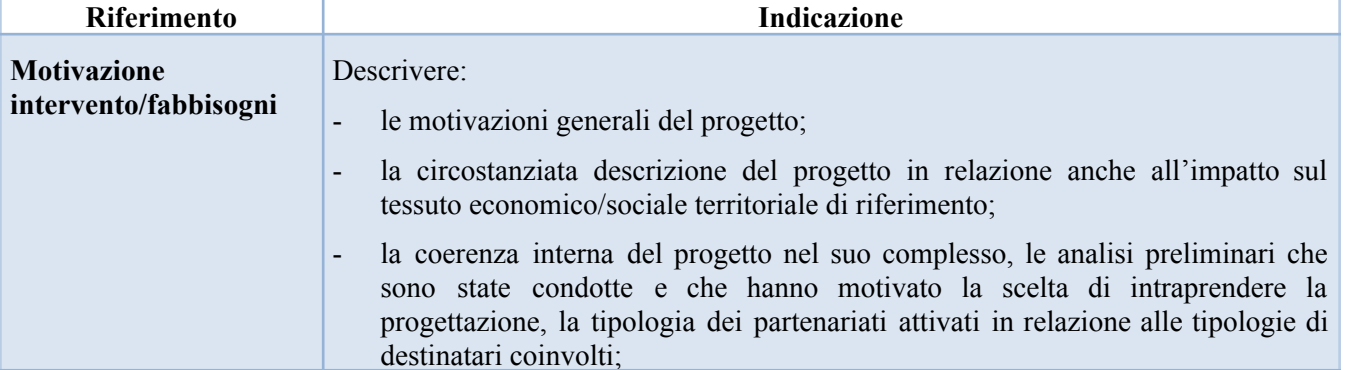

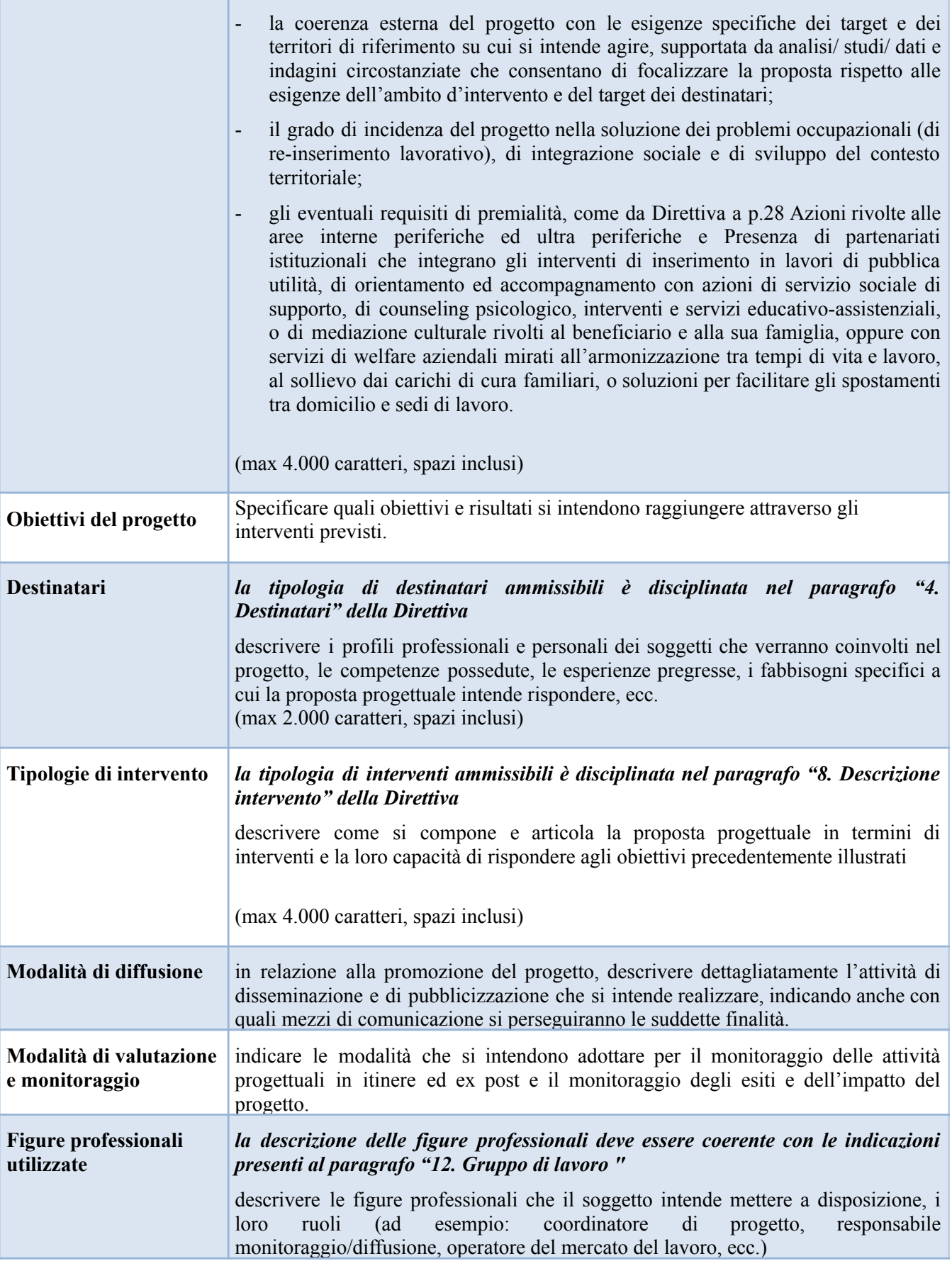

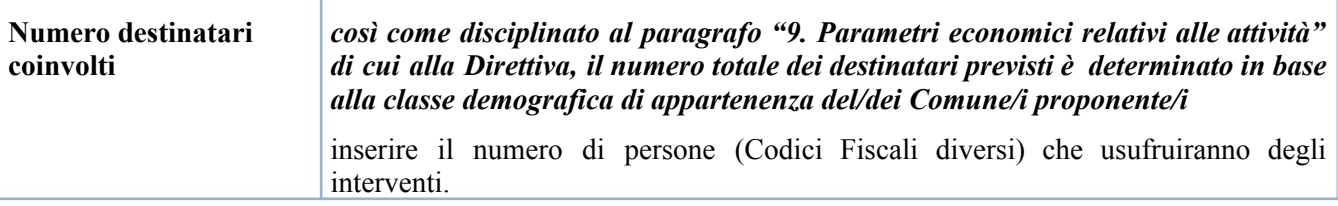

# **3.8.6 Quadro "Costi di progetto"**

<span id="page-16-0"></span>All'interno di questa sezione devono essere inseriti i costi del progetto così come previsti in Direttiva al paragrafo "9. Parametri economici relativi all'attività"

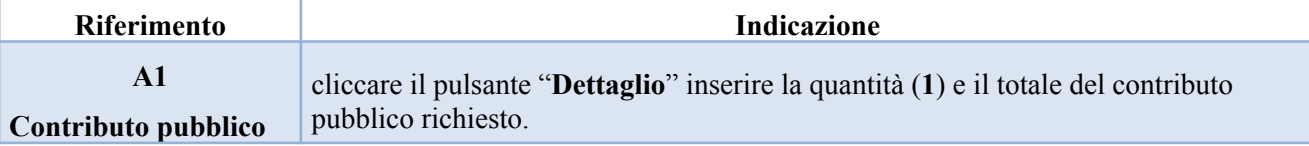

#### **3.7.7 Quadro "Politiche"**

<span id="page-16-1"></span>All'interno di questa sezione si visualizza la politica di riferimento del PR FSE + 2021-2027 a cui il progetto fa riferimento (in automatico) e i relativi interventi (da selezionare)

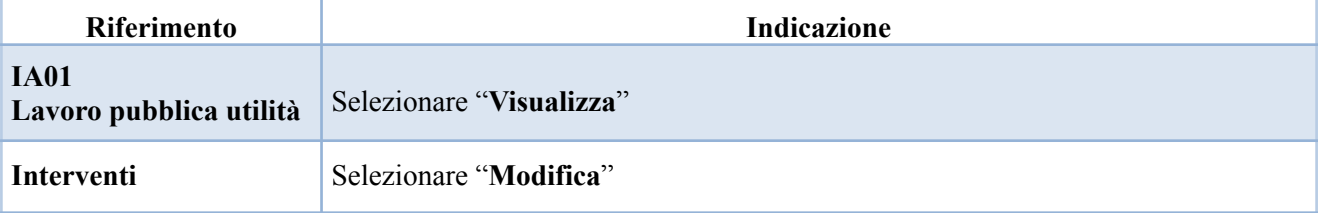

Si riporta di seguito la tabella riepilogativa degli interventi attivabili:

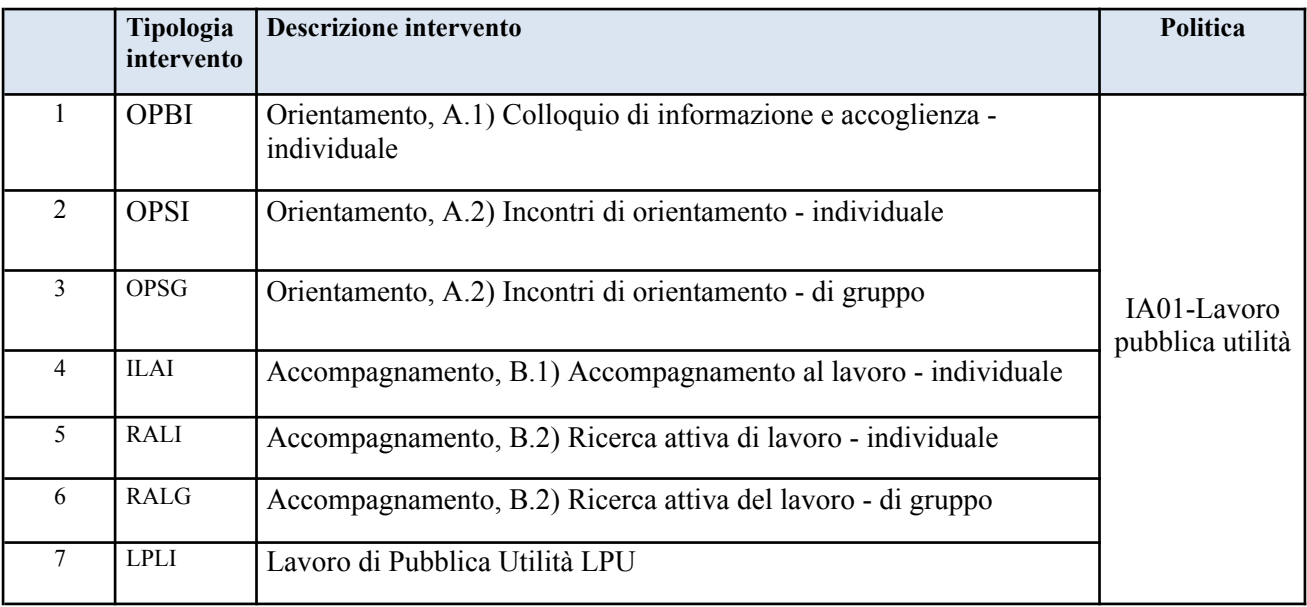

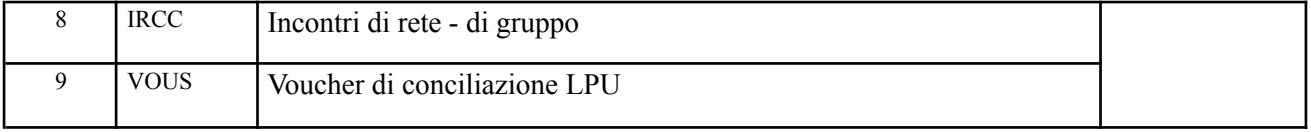

<span id="page-17-0"></span>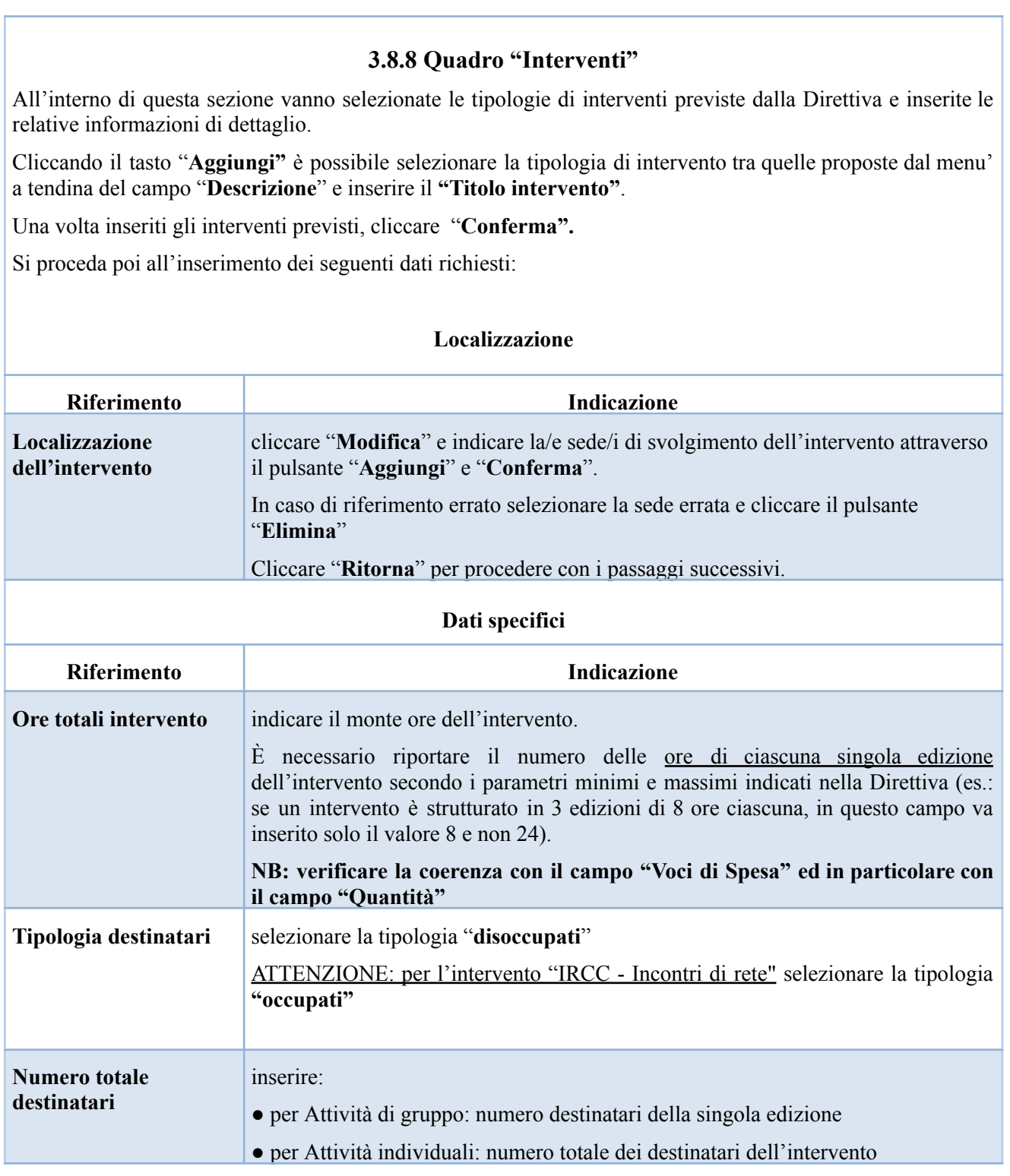

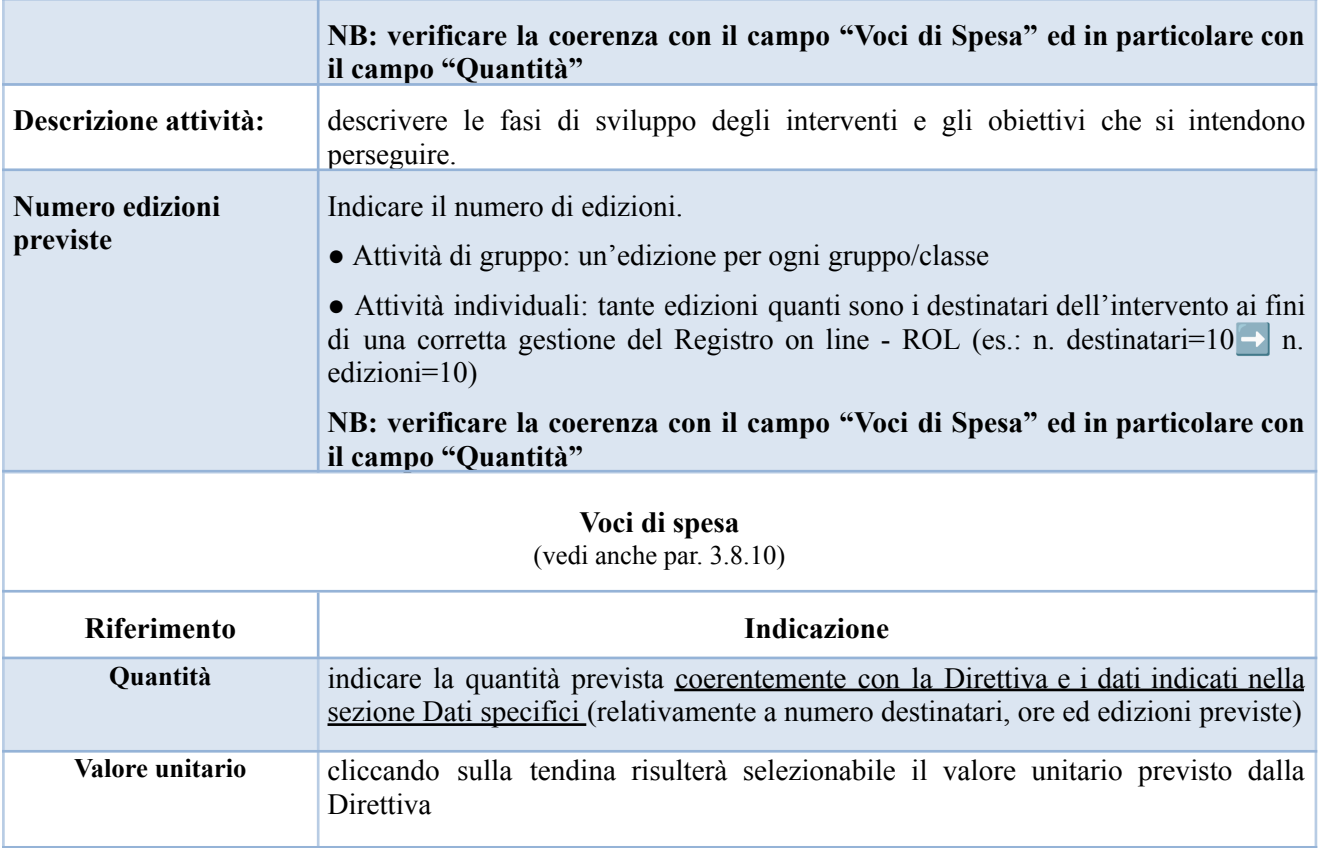

#### **3.8.9 Voci di spesa**

<span id="page-18-0"></span>Ad ogni tipologia di intervento sono associate le coerenti voci di spesa (CU), anche in considerazione dell'utenza considerata. È richiesto di selezionare la voce di spesa e di inserire il monte ore complessivo (eventualmente moltiplicato per il numero dei destinatari, ove previsto). Il sistema calcola automaticamente l'importo finale.

Si riporta di seguito la descrizione delle voci di spesa ammesse per ciascuna tipologia di intervento

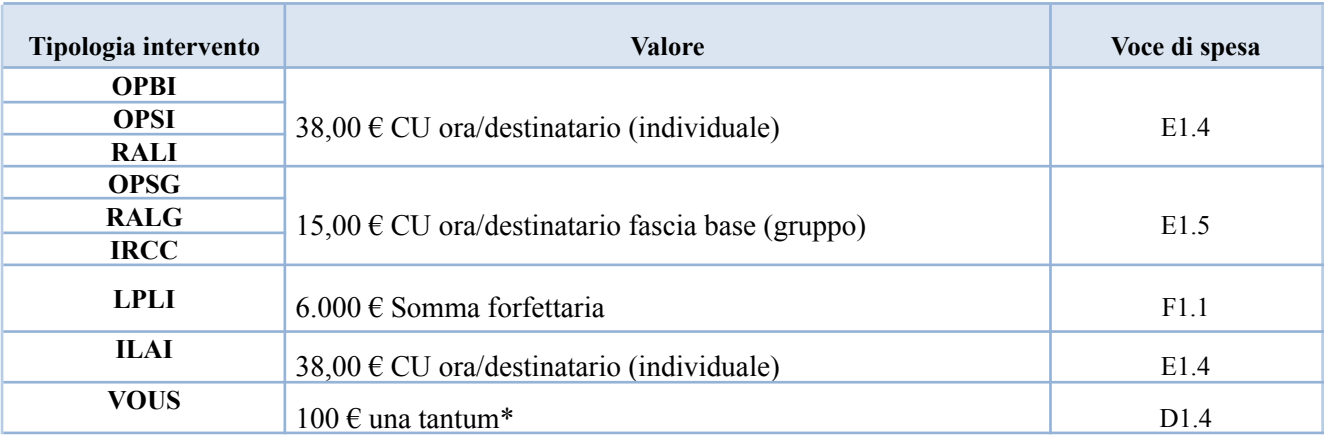

\* N.B si specifica che l'erogazione del Voucher di conciliazione LPU è vincolata al raggiungimento da parte del destinatario del 70% delle ore di PAL previste dalla PPA, come normato in Direttiva al paragrafo 9.1

### **3.8.10 Quadro "Piano finanziario"**

<span id="page-19-0"></span>All'interno di questa sezione è possibile visualizzare il riepilogo di tutte le voci di spesa suddivise per categoria, descrizione, quantità, valore unitario e valore totale (ivi comprese le voci di spesa presenti nei singoli interventi).

<span id="page-19-1"></span>Dopo aver controllato la correttezza dei dati è necessario cliccare il pulsante "**Conferma**"

### **3.8.11 Quadro "Anomalie"**

All'interno di questa sezione è possibile visualizzare eventuali anomalie riscontrate a seguito dei controlli.

Per la risoluzione delle anomalie è possibile scrivere una mail a [call.center@regione.veneto.it](mailto:call.center@regione.veneto.it) con l'indicazione dell'anomalia riscontrata ed eventuale screenshot, citando nell'oggetto della mail SIU, la DGR e l'ID domanda.

## **3.8.12 Quadro "Controlla"**

<span id="page-19-2"></span>Il pulsante "**Controlla**" permette di avviare la fase di controllo dei criteri di ammissibilità della Domanda e dei progetti che si intendono presentare.

I controlli devono essere effettuati nell'ordine:

- a livello di intervento
- a livello di progetto
- a livello di Domanda

Una volta risolti tutti gli errori bloccanti rilevati nel quadro "Anomalie" comparirà il pulsante "Conferma domanda".

## **3.9 "Conferma la Domanda"**

<span id="page-19-3"></span>Il pulsante "**Conferma**" permette di confermare tutti i dati inseriti (Domanda e progetto/i).

Il passaggio in stato "**Confermato**" non permette di fare ulteriori modifiche alla Domanda e al/i progetto/i.

È necessario eseguire il download del modulo generato dal sistema della Domanda e apporre la firma digitale al file scaricato **senza aprire e rinominare il documento**.

Inserire gli allegati della Domanda nel quadro "Allegato" per far comparire il pulsante "Presenta".

Presentare la Domanda cliccando il pulsante "**Presenta**".